# **Οδηγός διασύνδεσης τερματικού epay SoftPOS με τον ΦΗΜ (πρωτόκολλο ΑΑΔΕ)**

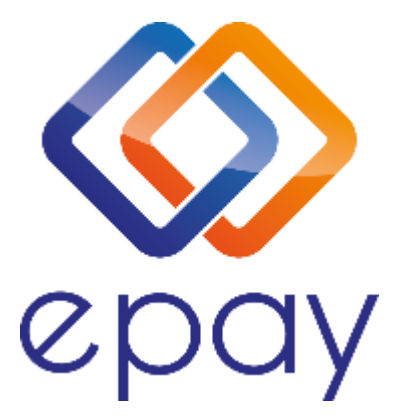

**Euronet Merchant Services Ίδρυμα Πληρωμών Μονοπρόσωπη Α.Ε. Σαχτούρη 1 & Λεωφόρος Ποσειδώνος, 176 74 Καλλιθέα, Αθήνα, Ελλάδα Αδειοδοτημένο Ίδρυμα Πληρωμών από την Τράπεζα της Ελλάδος, βάσει του ν. 4537/2018**

1

Euronet Merchant Services Greece

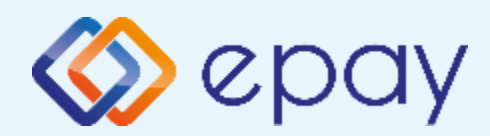

# **Περιεχόμενα**

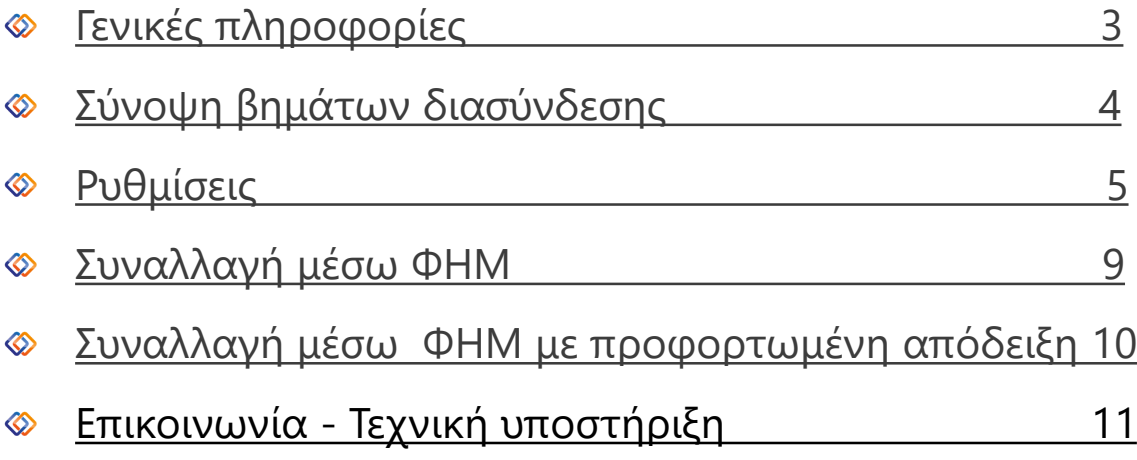

<span id="page-2-0"></span>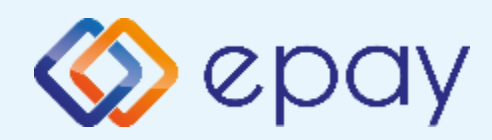

### **epay SoftPOS Γενικές Πληροφορίες**

Το τερματικό epay **SoftPOS,** μπορεί να υποστηρίξει:

- Συναλλαγή κατά την οποία, η έκδοση του παραστατικού από τον ΦΗΜ  $\otimes$ (ταμειακή μηχανή) πραγματοποιείται **ταυτόχρονα** με την εκτέλεση της συναλλαγής στο **SoftPOS** με τη φυσική παρουσία του κατόχου της κάρτας στο κατάστημά σας.
- Συναλλαγή με προφορτωμένη απόδειξη, για την εξυπηρέτηση συναλλαγών που μπορούν να διενεργηθούν εκτός του φυσικού χώρου της επιχείρησης.
- $\otimes$ Επιτρέπει την άμεση αποδοχή πληρωμών με κάρτες, με ψηφιακά πορτοφόλια (Apple Pay, Google Pay κ.ο.κ.), χωρίς την ανάγκη επιπλέον λογισμικού ή ειδικών συσκευών, εύκολα και γρήγορα.
- Είναι συμβατό με κινητά Android με NFC που υποστηρίζουν έκδοση Android 11 και νεότερες και έχουν κατασκευαστεί με έκδοση Android τουλάχιστον 8.1

<span id="page-3-0"></span>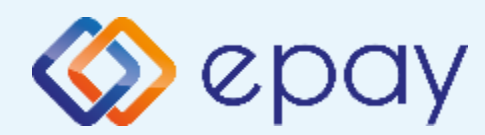

### **epay SoftPOS (Connector) Σύνοψη βημάτων διασύνδεσης**

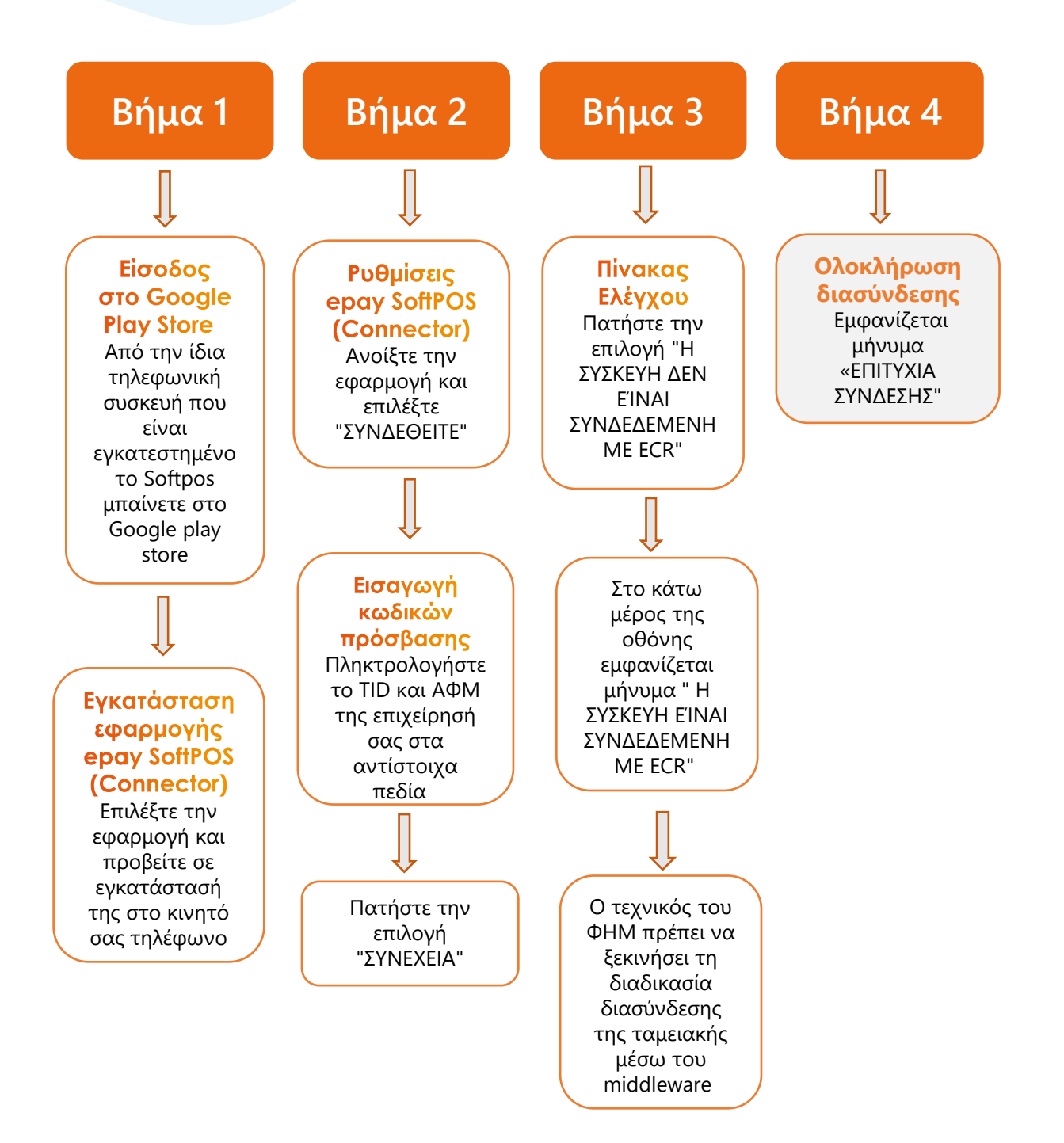

<span id="page-4-0"></span>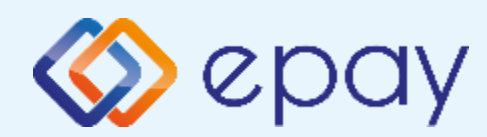

### **epay SoftPOS (Connector) στάδια διασύνδεσης**

## **Βήμα 1**

.

**Προσοχή!** Από την ίδια τηλεφωνική συσκευή που είναι εγκατεστημένο το **SoftPOS** μπαίνετε στο Google Play Store και επιλέγετε την εφαρμογή **epay SoftPOS (Connector)**

Μετά την επιλογή της εφαρμογής προχωράτε σε εγκατάστασή της στο κινητό σας τηλέφωνο.

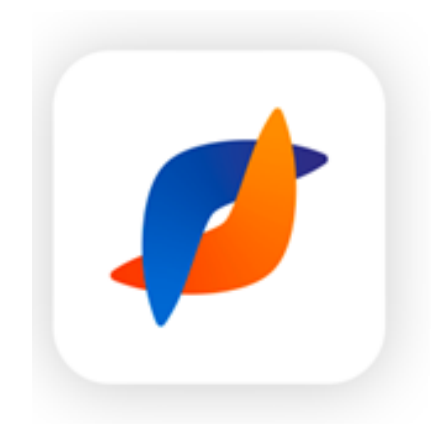

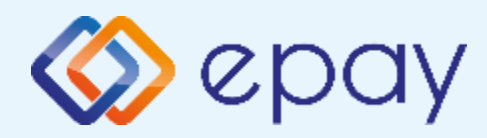

### **epay SoftPOS (Connector) στάδια διασύνδεσης**

**Βήμα 2**

Ανοίξτε την εφαρμογή και επιλέξτε "**ΣΥΝΔΕΘΕΙΤΕ**"

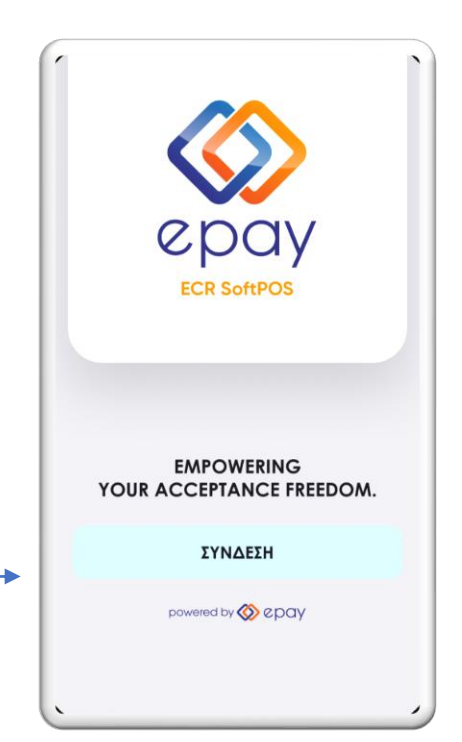

Πληκτρολογήστε το TID και ΑΦΜ της επιχείρησή σας στα αντίστοιχα πεδία

Σημ.: Ο κωδικός TID εμφανίζεται επιλέγοντας το εικονίδιο ''**Ρυθμίσεις**'' στην εφαρμογή **epay soft pos** στο κινητό σας τηλέφωνο.

Μαρκάρετε την επιλογή **"Αποθήκευση παραμέτρων σύνδεσης"** ώστε να αποθηκευτούν τα κριτήρια εισόδου για μελλοντική χρήση και ευκολία σύνδεσης

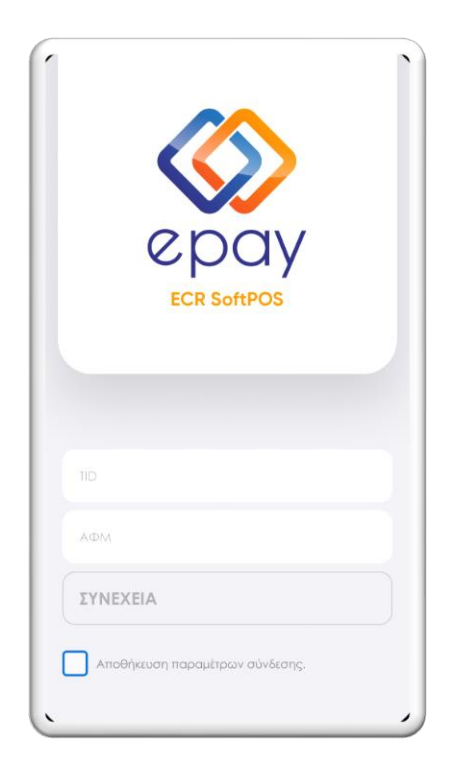

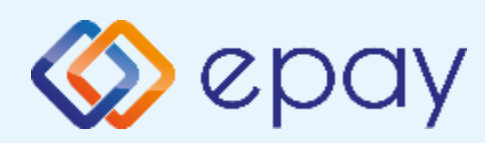

### **epay SoftPOS (Connector) στάδια διασύνδεσης**

## **Βήμα 3**

#### 1. Εμφανίζεται στην οθόνη : "**Η ΣΥΣΚΕΥΗ ΔΕΝ ΕΙΝΑΙ ΣΥΝΔΕΔΕΜΕΝΗ ΜΕ ECR**"

Ο τεχνικός του ΦΗΜ πρέπει να ξεκινήσει τη διαδικασία διασύνδεσης της ταμειακής μέσω του middleware

**(Προσοχή :o ΦΗΜ πρέπει να υποστηρίζει middleware)**

**Middleware details :** Πριν την εκκίνηση της διαδικασίας στον ΦΗΜ πρέπει μέσα από το μενού του ΦΗΜ να εισάγετε τις ακόλουθες πληροφορίες:

- Τη διεύθυνση IP του Middleware (51.138.96.24)
- Την IP port του middleware (11000)
- Το acquirer ID (103)
- Το TID του τερματικού

#### 2. Πατήστε την επιλογή "**Η ΣΥΣΚΕΥΗ ΔΕΝ ΕΙΝΑΙ ΣΥΝΔΕΔΕΜΕΝΗ ΜΕ ECR**"

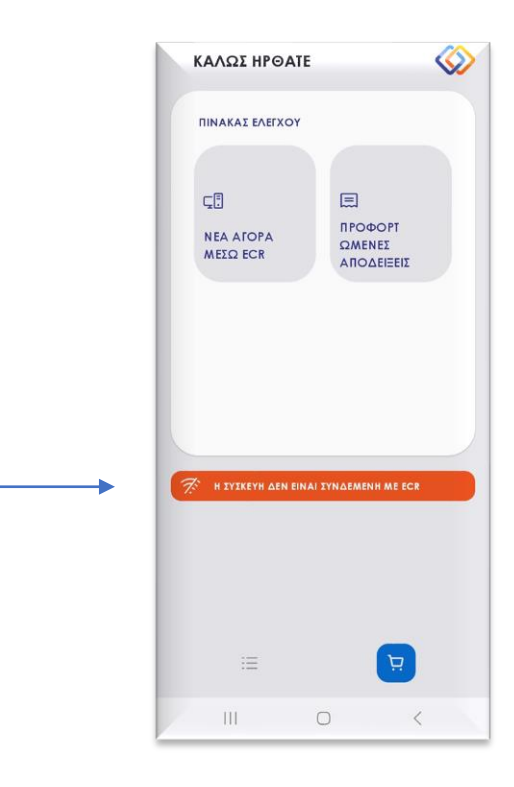

#### Στο κάτω μέρος της οθόνης θα εμφανιστεί το μήνυμα "**Η ΣΥΣΚΕΥΗ ΕΊΝΑΙ ΣΥΝΔΕΔΕΜΕΝΗ ΜΕ ΕCR**"

Το **SoftPOS** τίθεται σε κατάσταση αναμονής για τη λήψη των κατάλληλων εντολών (control μήνυμα) από τον ΦΗΜ προκειμένου να ανταλλαχθούν τα security keys μεταξύ ΦΗΜ & POS τα οποία είναι προαπαιτούμενα για να ολοκληρωθεί η διασύνδεση."

**Σημ.:** Εάν εμφανιστεί η επιλογή **"Η ΣΥΣΚΕΥΗ ΔΕΝ ΕΙΝΑΙ ΣΥΝΔΕΔΕΜΕΝΗ ΜΕ ECR"** πατήστε εκ νέου πάνω της.

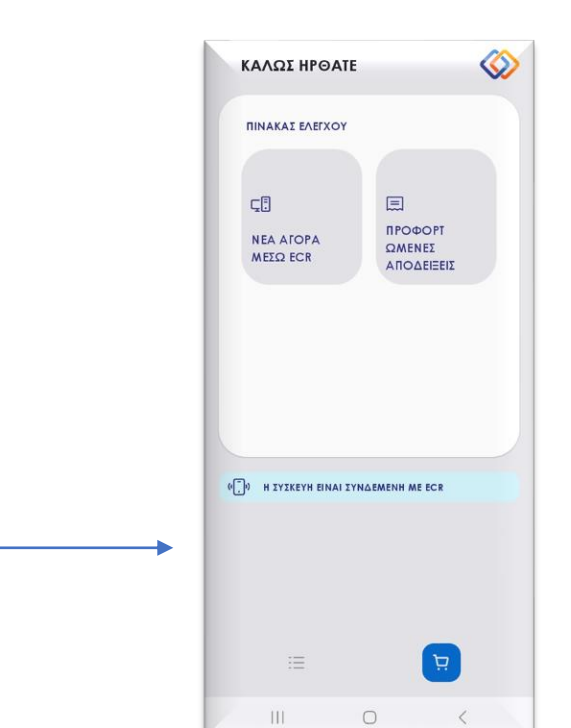

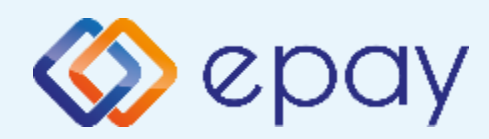

### **epay SoftPOS (Connector) Ρυθμίσεις**

## **Βήμα 4**

#### **Ολοκλήρωση διασύνδεσης**

Με την επιτυχημένη ολοκλήρωση της διαδικασίας διασύνδεσης του **epay SoftPOS (Connector)** με την ΦΗΜ το παρακάτω μήνυμα θα εμφανιστεί στην οθόνη

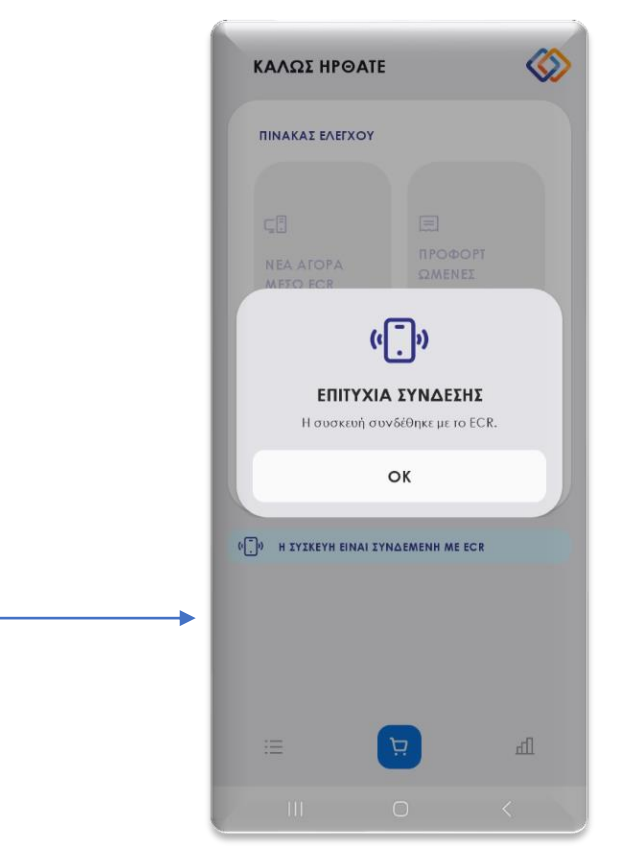

<span id="page-8-0"></span>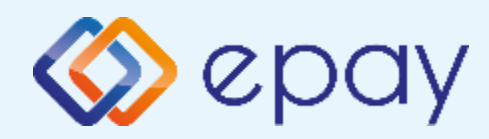

### **SoftPOS Συναλλαγή μέσω ΦΗΜ**

- Στην εφαρμογή **epay SoftPOS (Connector)** από το μενού "ΠΙΝΑΚΑΣ ΕΛΕΓΧΟΥ" πατάτε την επιλογή "**Η ΣΥΣΚΕΥΗ ΔΕΝ ΕΙΝΑΙ ΣΥΝΔΕΔΕΜΕΝΗ ΜΕ ECR**"
- Μόλις εμφανιστεί η ένδειξη "**Η ΣΥΣΚΕΥΗ ΕΙΝΑΙ ΣΥΝΔΕΔΕΜΕΝΗ ΜΕ ECR**" πληκτρολογείστε το ποσό της συναλλαγής στην ταμειακή μηχανή
- Πατήστε στο κουμπί "**ΝΕΑ ΑΓΟΡΑ ΜΕΣΩ ΕCR"** που αναβοσβήνει
- Η εφαρμογή **epay SoftPOS (Connector)** σας ανακατευθύνει αυτόματα στο μενού του epay softPOS ωστε ο πελάτης να κανει χρήση της κάρτας του για να ολοκληρωθεί η συναλλαγή.

#### **Προσοχή:** Για κάθε συναλλαγή πρέπει πάντα να εκκινείτε πρώτα την εφαρμογή **epay SoftPOS (Connector)**

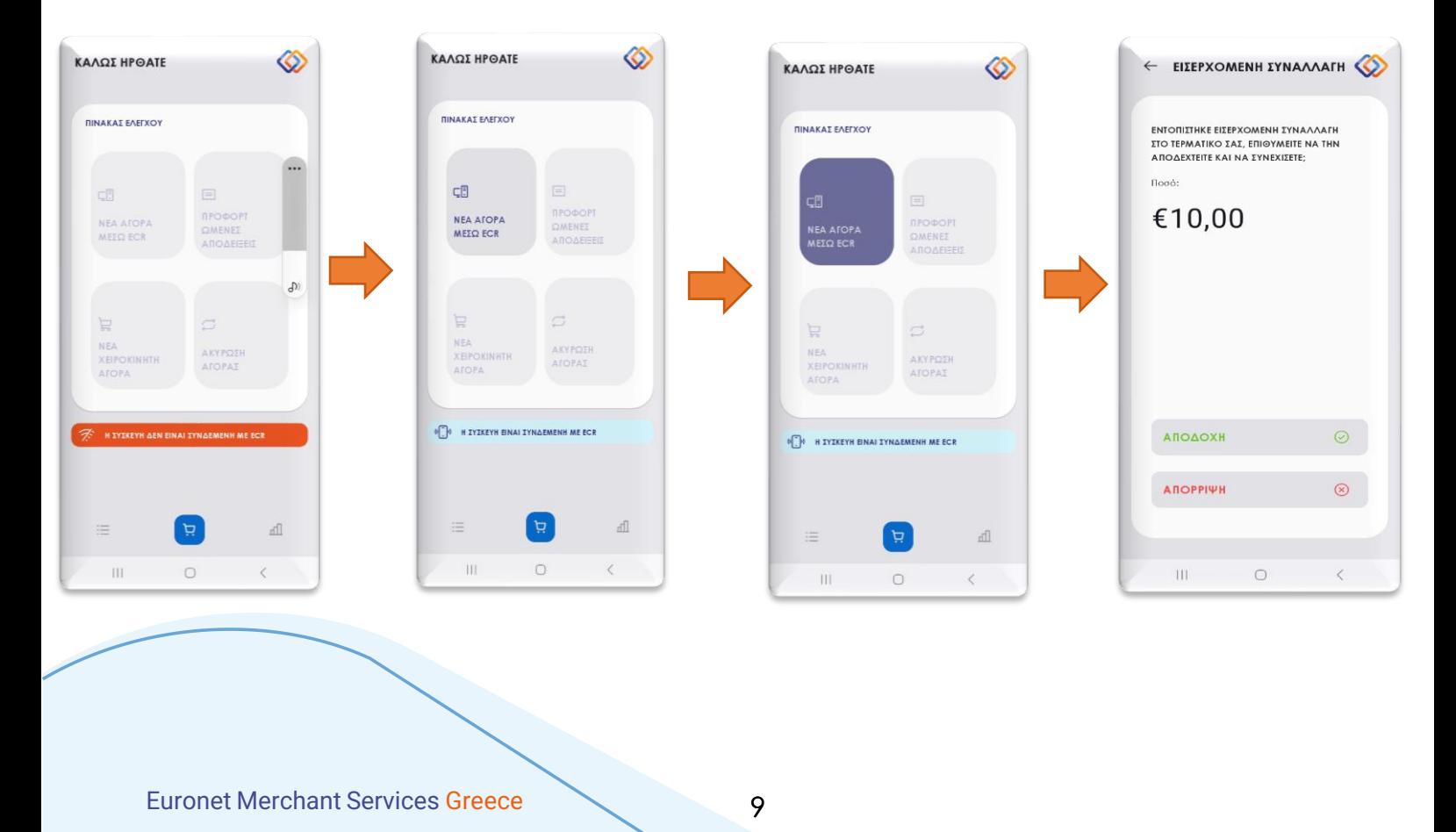

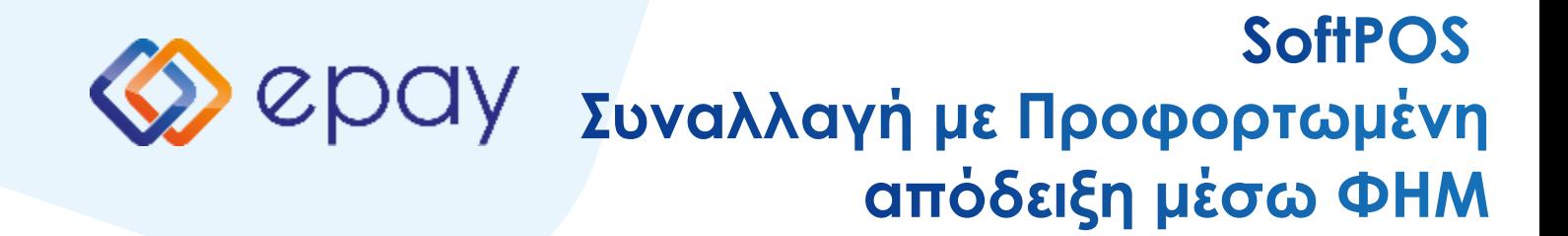

- Στην εφαρμογή **epay SoftPOS (Connector)** από το μενού "ΠΙΝΑΚΑΣ ΕΛΕΓΧΟΥ" πατάτε την επιλογή "**Η ΣΥΣΚΕΥΗ ΔΕΝ ΕΙΝΑΙ ΣΥΝΔΕΔΕΜΕΝΗ ΜΕ ECR**"
- Μόλις εμφανιστεί η ένδειξη "**Η ΣΥΣΚΕΥΗ ΕΙΝΑΙ ΣΥΝΔΕΔΕΜΕΝΗ ΜΕ ECR**" πατήστε το κουμπί ΠΡΟΦΟΡΤΩΜΕΝΕΣ ΑΠΟΔΕΙΞΕΙΣ
- Στην οθόνη θα εμφανιστεί μια ή περισσότερες προφορτωμένες αποδείξεις.
- Επιλέξτε την προφορτωμένη απόδειξη που επιθυμείτε.
- Ενναλακτικά μπορείτε να επιλέξετε την απόδειξη του επιθυμείτε πληκτρολογώντας τον αριθμό της στο πεδίο αναζήτησης search
- Η εφαρμογή **epay SoftPOS (Connector)** σας ανακατευθύνει αυτόματα στο μενού του epay softPOS ώστε ο πελάτης να κανει χρήση της κάρτας του για να ολοκληρωθεί η συναλλαγή.

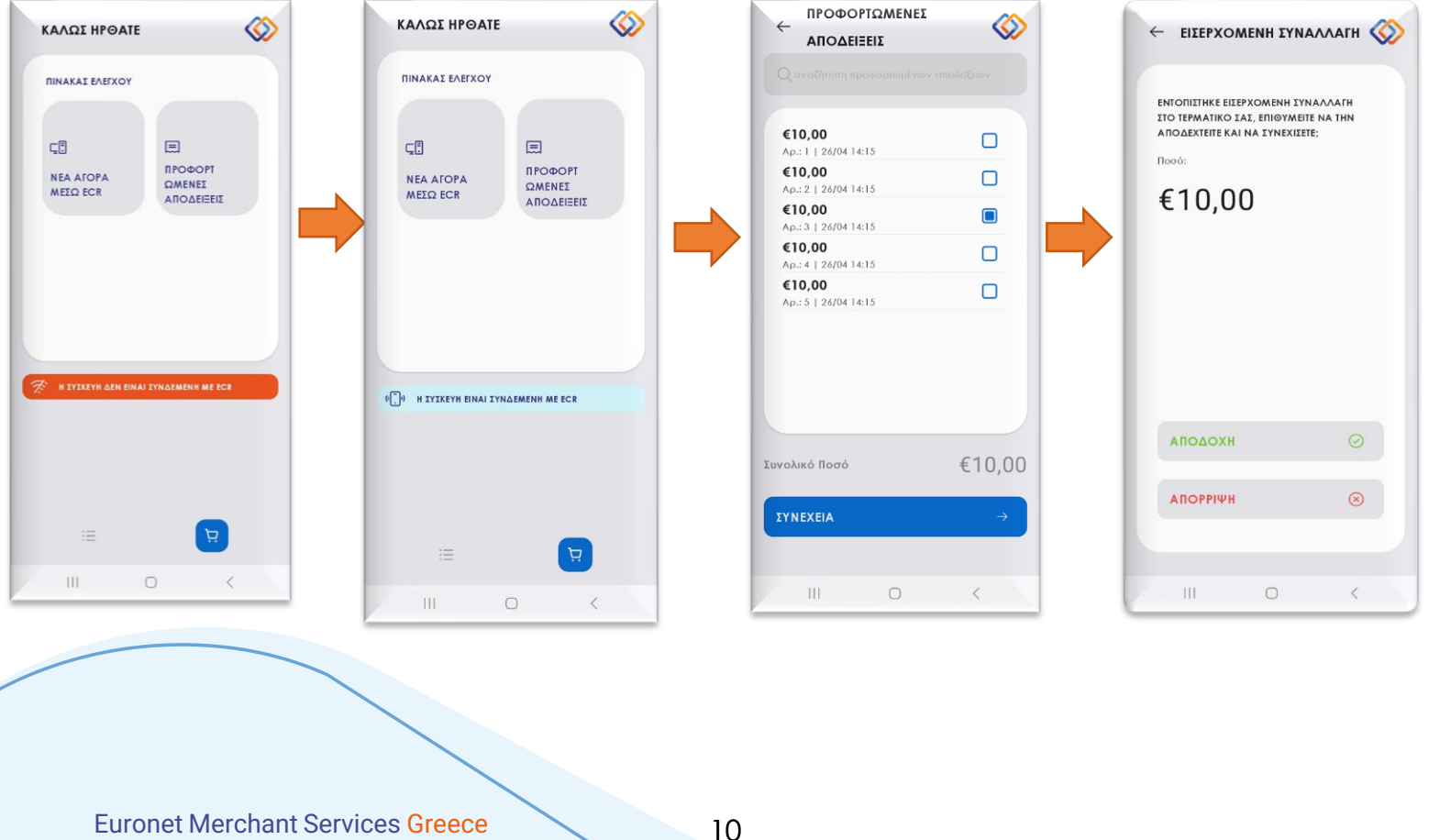

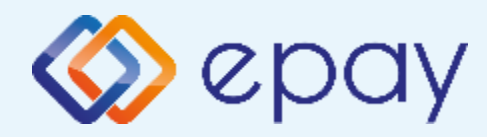

### **SoftPOS Συναλλαγή μέσω ΦΗΜ**

Για να ενημερωθεί ο ΦΗΜ με τα στοιχεία της συναλλαγής ώστε να εκτυπωθεί η απόδειξη λιανικής και να εκδοθεί το παραστατικό της συναλλαγής από το softpos θα πρέπει να πατήσετε "Close"

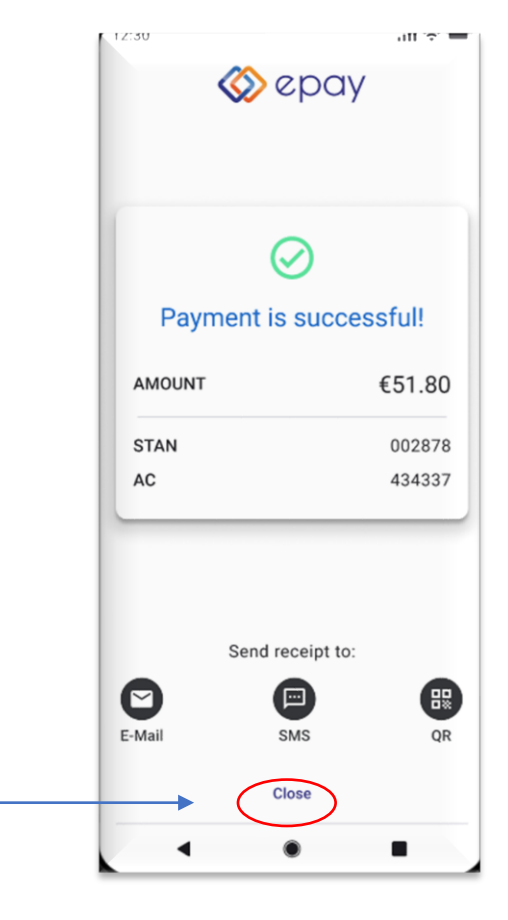

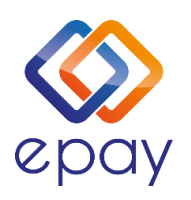

**Euronet Merchant Services Ίδρυμα Πληρωμών Μονοπρόσωπη Α.Ε. Σαχτούρη 1 & Λεωφόρος Ποσειδώνος, 176 74 Καλλιθέα, Αθήνα Αδειοδοτημένο Ίδρυμα Πληρωμών από την Τράπεζα της Ελλάδος, βάσει του ν. 4537/2018**

**Τηλεφωνικό κέντρο εξυπηρέτησης & τεχνικής υποστήριξης επιχειρήσεων της epay 24/7**

**+30 210 38 98 954**

Euronet Merchant Services Greece 11